# Setting Up PhonePad for Remote Mode Access Over the Internet

### **Introduction**

In addition to running PhonePad over a *peer-to-peer network* or *local area network*, it's also possible to run PhonePad over the Internet. This is ideal for users that are located outside of your physical network. For example, you may have users located in another building or another office, working from home, on the road, or perhaps even located in another country.

These instructions will tell you how to set up PhonePad so remotely located users can log in to PhonePad, check their phone messages, send messages, etc. In fact, they will be able to do almost anything in PhonePad that users on your physical network are able to do.

These instructions assume that you have already installed PhonePad on your server or host computer.

#### **Install the PhonePad Server (DBServer)**

The first step is to install the PhonePad server. Please note that this step will only work if you are running ServerManager on the server or host computer.

1. Run **ServerManager**.

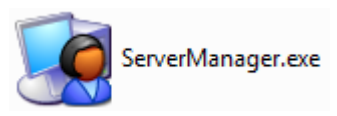

2. Click the **Install Service** button. The PhonePad Server will be installed as a Windows service.

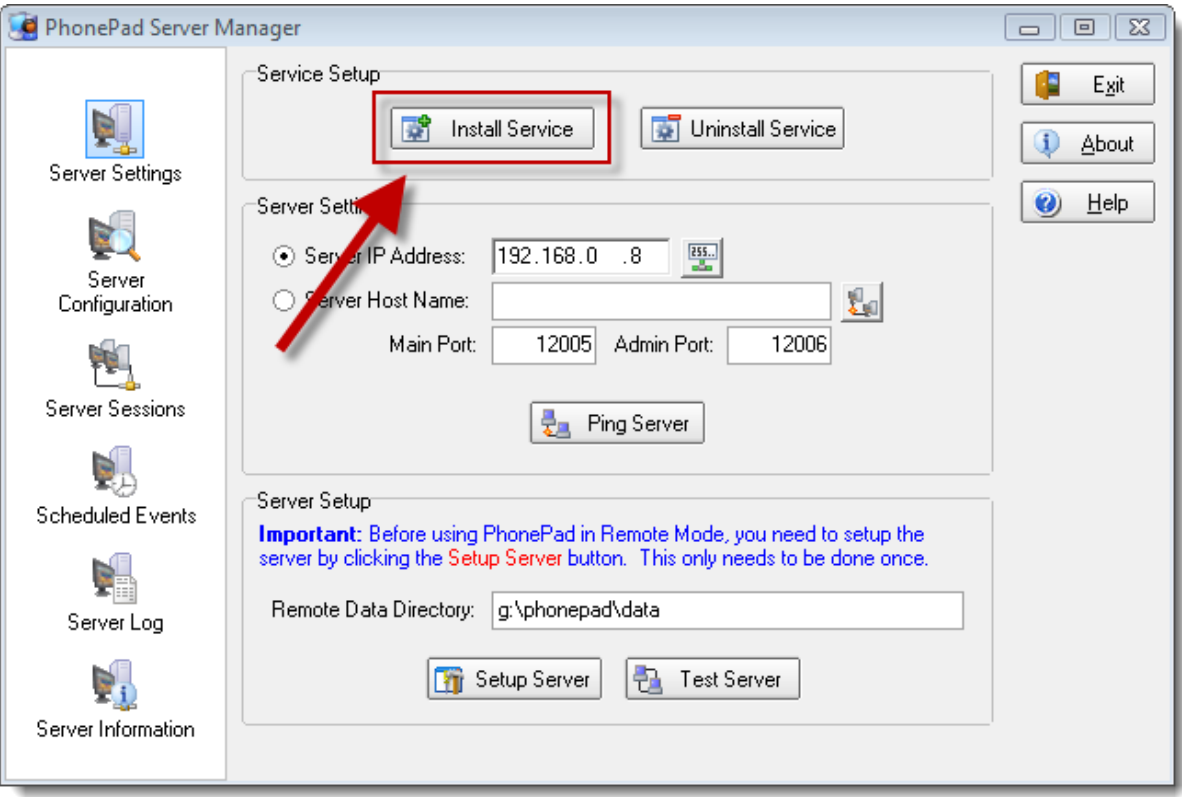

## **Configure DBServer**

Now that the DBServer Windows service has been installed, you need to configure it.

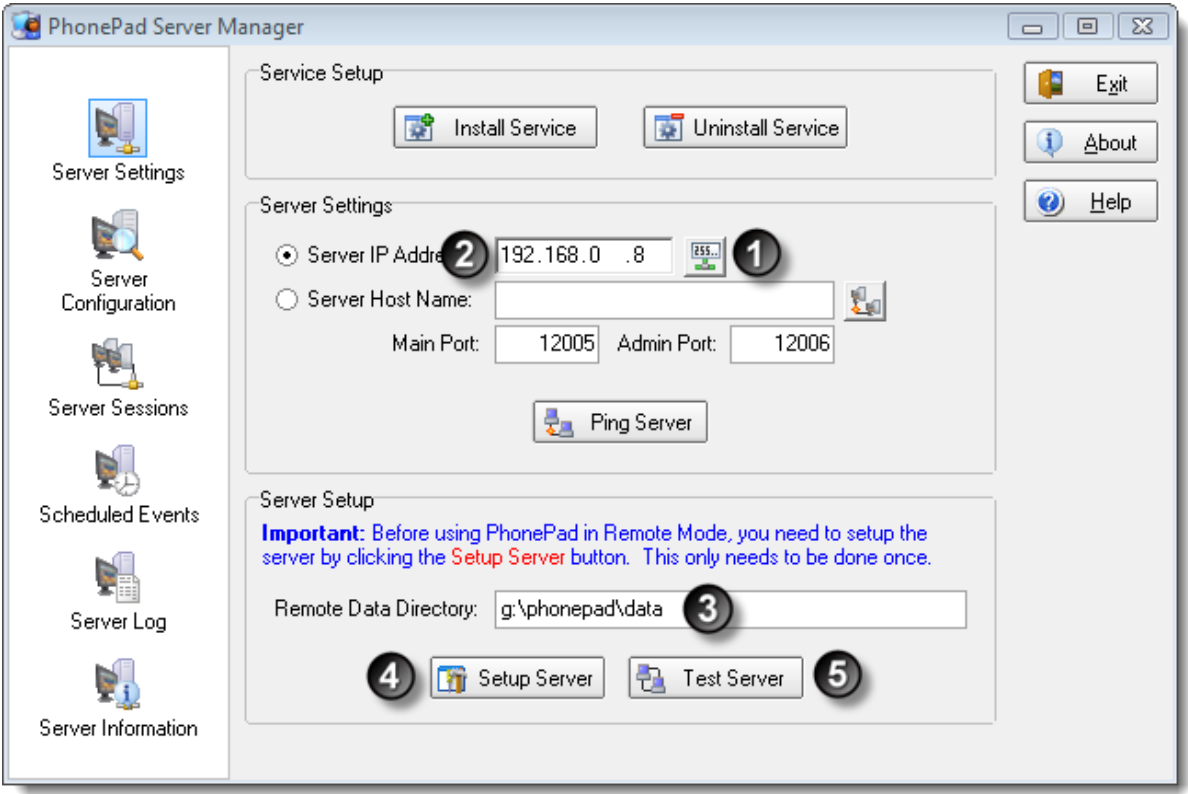

- 1. The first step is to get the server's IP address. Click the button to the right of the *Server IP Address* field.
- 2. Make a note of the IP address. You'll need it later.
- 3. Under *Remote Data Directory*, enter the location of your PhonePad data folder. For example, *C:\Program Files\PhonePad\Data*.
- 4. Click the *Setup Server* button to configure the PhonePad server.

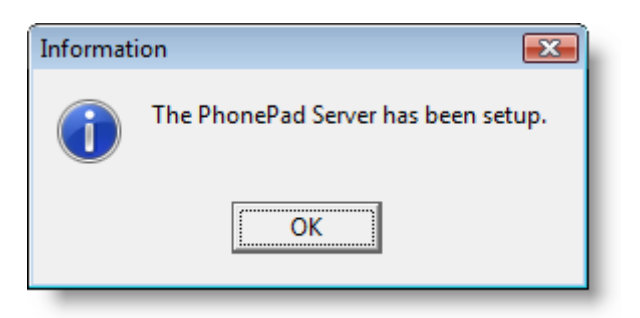

- 5. Click the *Test Server* button to check that the PhonePad server has been configured correctly.
- 6. Click the *Execute* button to run the tests.

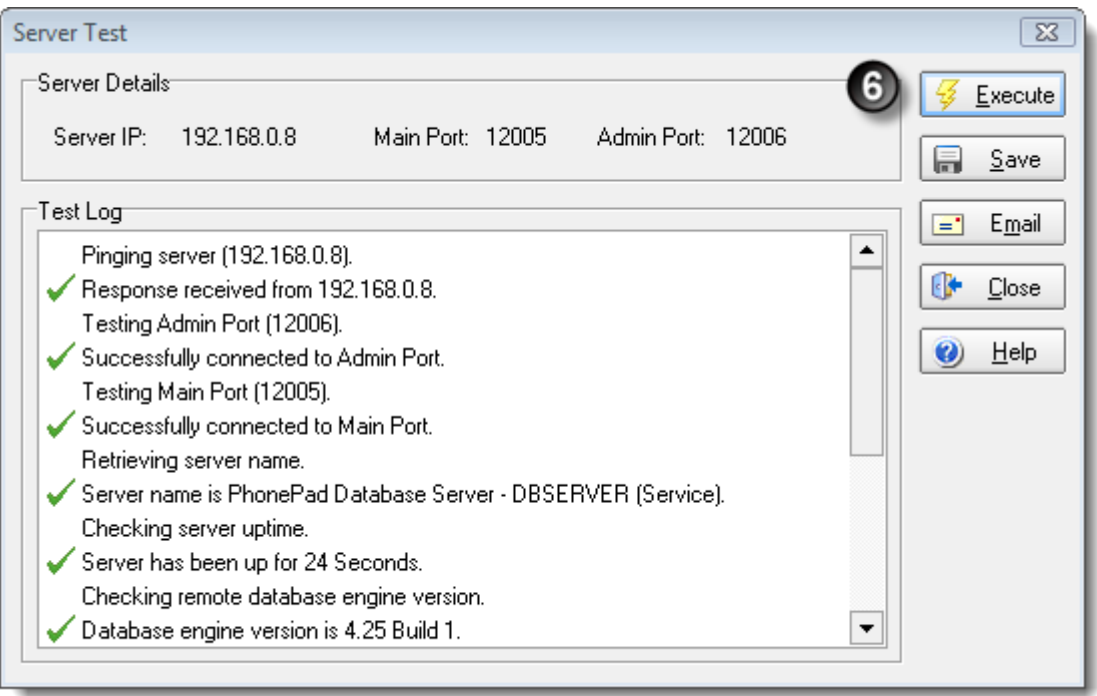

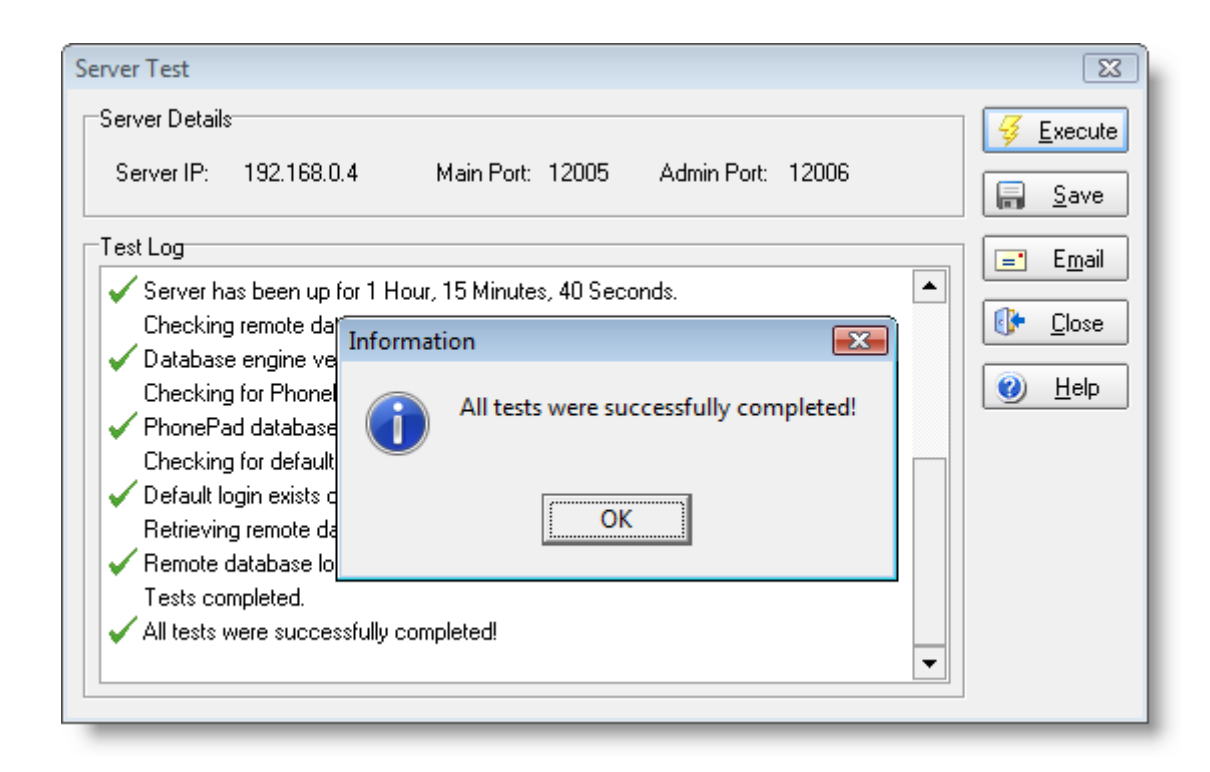

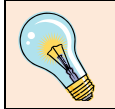

If you have any firewall software installed you may need to configure it to allow connections.

# **Router and/or Firewall Configuration**

If you have been following the previous instructions and there haven't been any problems, **DBServer** is now configured and ready to connect to the PhonePad database and accept connections. Unfortunately that's only part of the story. Although **DBServer** is all ready to go, your network isn't.

You will most likely have an Internet router that is the gateway between your network and the world. It's designed to not only allow access to the Internet but also to protect your network from unauthorized intrusion. The next step is to set up your router so that it will allow external connections to **DBServer**.

This is where things get a little tricky. As there are so many different routers on the market it's not possible for us to provide you with a detailed step-by-step procedure for setting up *your* particular router. All we can do is give you some guidance.

#### *Port Forwarding*

The first thing to do is to configure your router to forward communications on the DBServer ports to your *Host* computer. This will probably be listed as *Port Forwarding* or *Port Redirection*. The ports need to be set to forward all requests to the *IP address* of your *Host* computer.

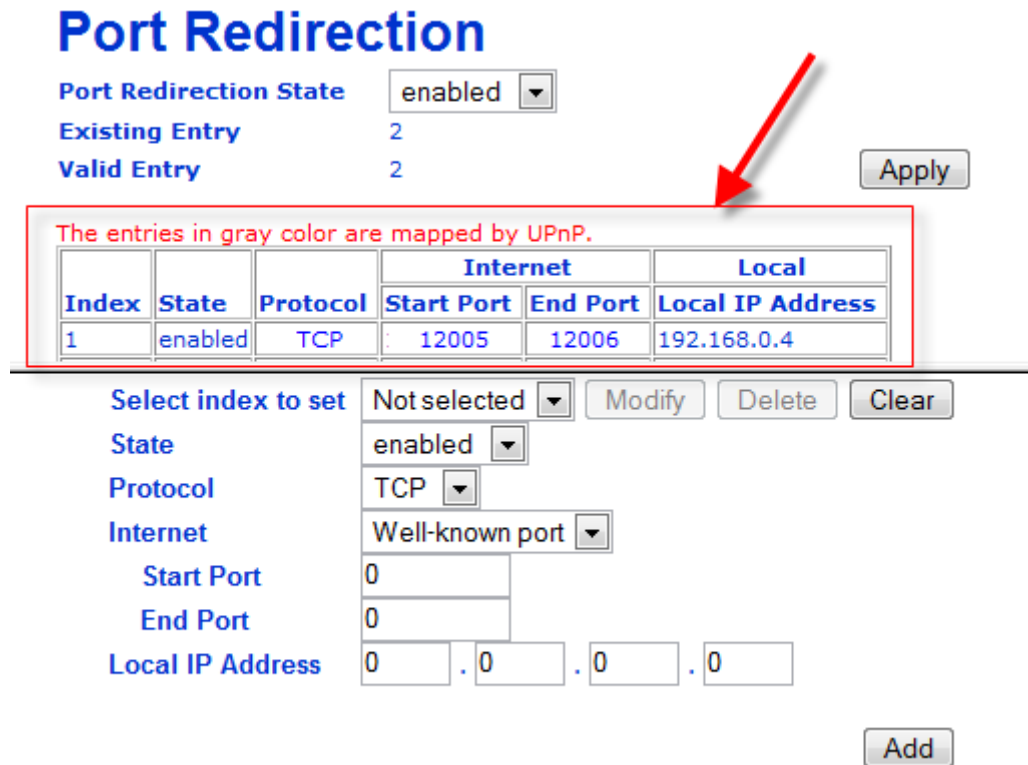

As you can see from the above screenshot from our router screen, ports *12005* and *12006* (DBServer's default ports) have been setup to redirect all requests to the *IP address* of our *Host* computer.

You may need to consult your router's manual or contact the router's manufacturer to find out how to configure your router to allow the connections. It's possible that there may be router firewall settings that you may also need to configure.

#### **Router IP Address**

Now that the router has been correctly configured there remains one more problem. To connect to your network the remote PhonePad users will need to know your router's IP address. This is your *external* IP address.

Unless you have been assigned a static IP address by your ISP, you will have a dynamic IP address. This means that your IP address is likely to change every time your router connects to the Internet.

If you always leave your Internet connection open then you might be able to get away with using the dynamic IP address.

If your IP address keeps changing then it's going to make things difficult for your external PhonePad users. There are two solutions. The first is to get a static IP address assigned by your ISP. The second is to use a service such as DynDNS (http://www.dyndns.com/services/dns/dyndns/). This free service allows you to create an alias address that your users can use.

Here's how it works. You create a free account with DynDNS and then create your own DNS *alias*. For our example we will use *myalias.dyndns.com*. You then download and install a free utility to your Host computer. The utility runs on your Host computer and updates the DynDNS service with your latest dynamic IP address. When remote PhonePad users connect to DBServer they use

myalias.dyndns.com. The service looks up the IP address on the DynDNS website (provided by the utility running on your Host computer) and connects to your router, which then passes the communication request through to DBServer.

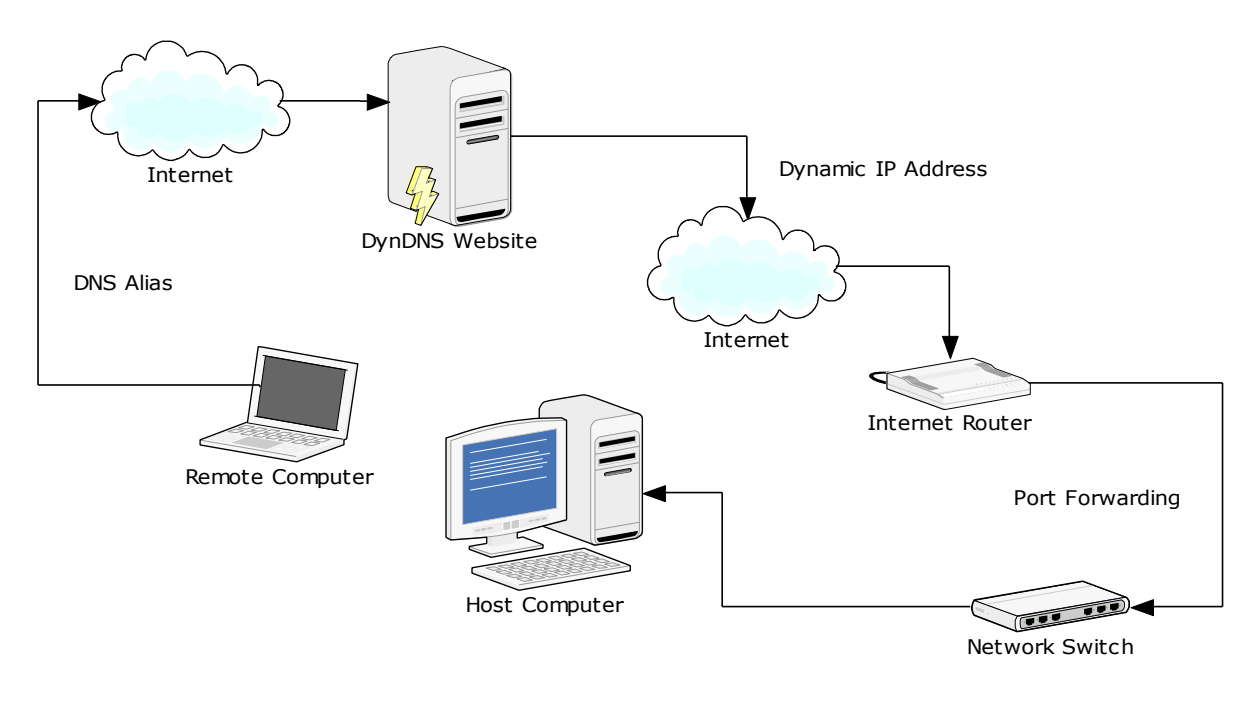

#### **Configuring PhonePad**

With everything set up to accept remote connections we now need to turn to PhonePad itself and configure it to connect remotely. This is done on the computer outside of your network. Run *DBConnect* on the remote computer by double-clicking the icon.

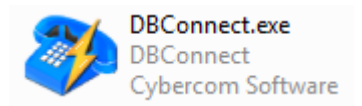

Select *Remote* as the *Connection Mode*.

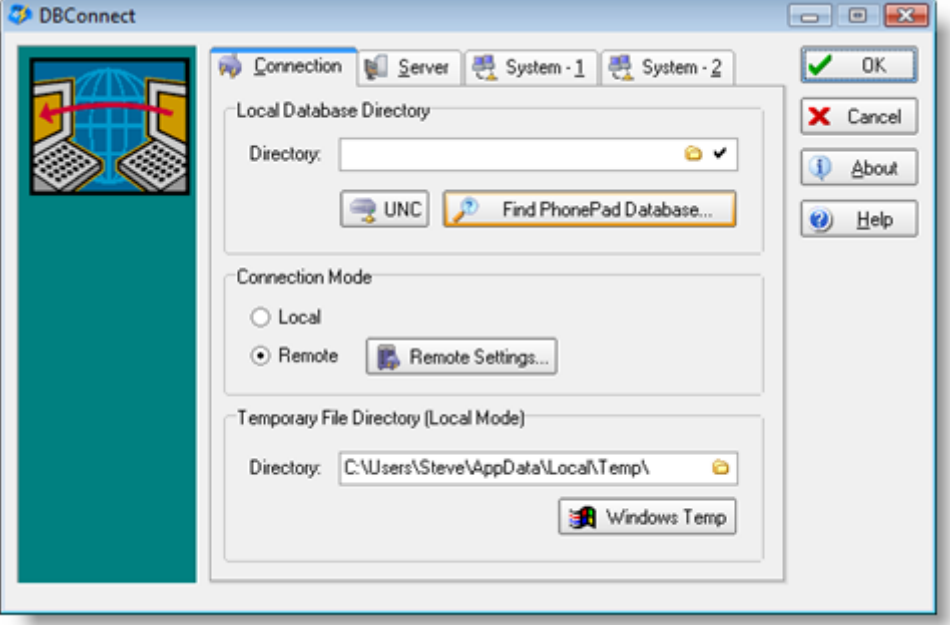

Click the *Remote Settings* button.

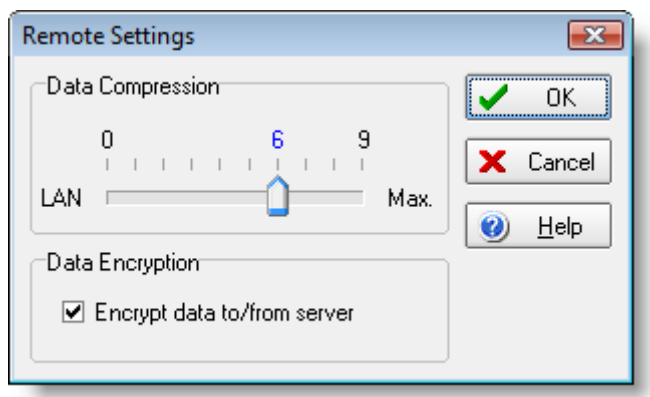

The *Data Compression* setting should generally be set to around *6* for Internet. You may need to experiment with different values to get optimum results

I recommend you check the *Encrypt data to/from server* under *Data Encryption*. This will ensure that all communications between PhonePad and DBServer are encrypted.

Next, click on the *Server* tab. If you have a static IP address then enter it under *Server IP Address* and select that option. If you are using a DynDNS alias enter it under *Server Host Name*. Click *OK* to save your settings.

You can test the connection between the remote computer and the Host computer by restarting DBConnect, clicking the *Test Server* button and clicking *Execute*.

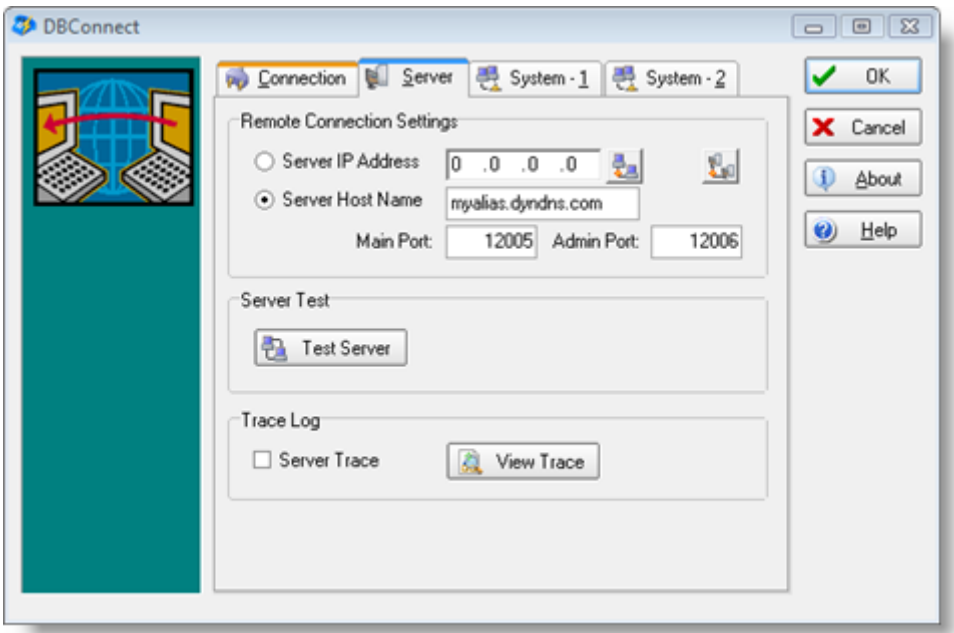

That's all you need to do. When PhonePad is run on the remote computer you will notice that the Login Window displays *Remote*.

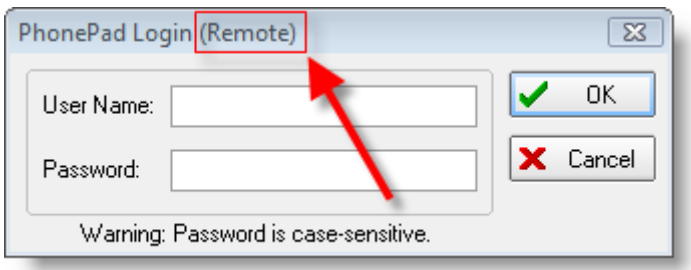

## **Tighter Security**

If you are worried about security then there are options in PhonePad to tighten security up. Keep in mind that hackers can't gain access to your systems through DBServer's ports, and DBServer is not susceptible to buffer overrun.

Run *ServerManager* on the Host computer again and select the *Server Configuration* option. Click the *Get Config* button to retrieve the current configuration from DBServer.

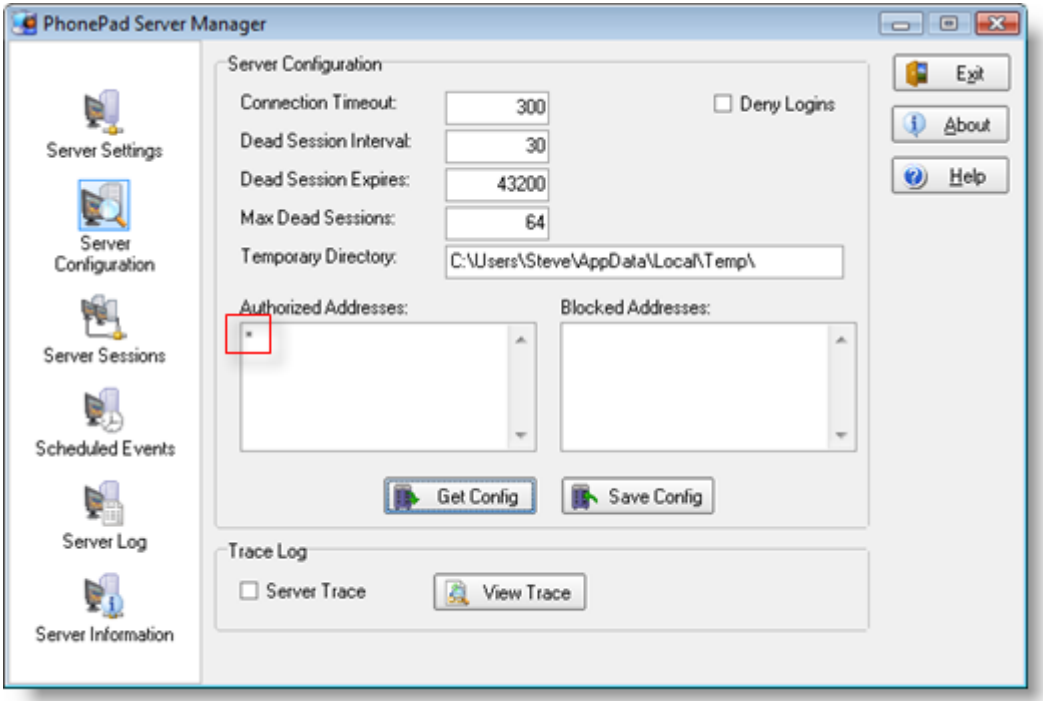

With **\*** listed under *Authorized Addresses*, DBServer will accept connections from any IP address. You can specify which IP addresses DBServer will accept connections from by adding them to the *Authorized Addresses* list. If someone tries to connect and doesn't have their IP address on the list, the connection will be immediately dropped. Bear in mind that your remote users probably have dynamic IP addresses as well, so adding specific IP addresses to the *Authorized Addresses* list may lock your users out.

Alternatively, you can add banned IP addresses to the *Blocked Addresses* list. Connection attempts will not be accepted from IP addresses on this list.

To save these settings click the *Save Config* button.

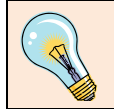

Even if DBConnect accepts a connection, the user still needs a couple of things. Firstly they need to be running PhonePad to connect successfully. Secondly, they need a valid PhonePad username and password to login.